# Lexmark Z53

Color Jetprinter

User's Guide for Windows 95 and Windows 98

#### **Edition: February 2001**

**The following paragraph does not apply to any country where such provisions are inconsistent with local law:** LEXMARK INTERNATIONAL, INC., PROVIDES THIS PUBLICATION "AS IS" WITHOUT WARRANTY OF ANY KIND, EITHER EXPRESS OR IMPLIED, INCLUDING, BUT NOT LIMITED TO, THE IMPLIED WARRANTIES OF MERCHANTABILITY OR FITNESS FOR A PARTICULAR PURPOSE. Some states do not allow disclaimer of express or implied warranties in certain transactions; therefore, this statement may not apply to you.

This publication could include technical inaccuracies or typographical errors. Changes are periodically made to the information herein; these changes will be incorporated in later editions. Improvements or changes in the products or the programs described may be made at any time.

References in this publication to products, programs, or services do not imply that the manufacturer intends to make these available in all countries in which it operates. Any reference to a product, program, or service is not intended to state or imply that only that product, program, or service may be used. Any functionally equivalent product, program, or service that does not infringe any existing intellectual property right may be used instead. Evaluation and verification of operation in conjunction with other products, programs, or services, except those expressly designated by the manufacturer, are the user's responsibility.

Lexmark, Lexmark with diamond design, and ColorFine are trademarks of Lexmark International, Inc., registered in the United States and/or other countries. Color Jetprinter is a trademark of Lexmark International, Inc.

Other trademarks are the property of their respective owners.

#### **© Copyright 2001 Lexmark International, Inc. All rights reserved.**

#### **UNITED STATES GOVERNMENT RESTRICTED RIGHTS**

This software and documentation are provided with RESTRICTED RIGHTS. Use, duplication or disclosure by the Government is subject to restrictions as set forth in subparagraph  $(c)(1)(ii)$  of the Rights in Technical Data and Computer Software clause at DFARS 252.227-7013 and in applicable FAR provisions: Lexmark International, Inc., Lexington, KY 40550.

# **Contents**

 $\mathbf{u} \cdot \mathbf{u} \cdot \mathbf{u} \cdot \mathbf{u} \cdot \mathbf{u} \cdot \mathbf{u} \cdot \mathbf{u}$ 

#### [Steps to basic printing 1](#page-4-0)

[Step One: Load the paper 2](#page-5-0) [Step Two: Customize the Printer Properties 5](#page-8-0) [Step Three: Print your document 8](#page-11-0)

#### [Printing beyond the basics 9](#page-12-0)

[Printing on both sides of a sheet of paper 9](#page-12-1)

[Printing handouts 12](#page-15-0)

[Printing booklets 15](#page-18-0)

[Printing posters 18](#page-21-0)

#### [Maintaining your printer 21](#page-24-0)

[Using the Control Program 21](#page-24-1) [Installing or replacing print cartridges 22](#page-25-0) [Improving print quality 23](#page-26-0)

#### [Troubleshooting 27](#page-30-0)

[Printer prints slowly or doesn't print 28](#page-31-0) [Paper misfeeds or jams 30](#page-33-0) [Document prints with mistakes or poor quality 31](#page-34-0) [Problems with transparencies, photos, envelopes... 33](#page-36-0) [Error messages and flashing lights 34](#page-37-0)

#### [Appendix 35](#page-38-0)

[Printing from DOS 35](#page-38-1) [Statement of limited warranty 35](#page-38-2) [Electronic emission notices 37](#page-40-0)

• • • • •

[Energy star 38](#page-41-0) [Safety information 38](#page-41-1) [Index 39](#page-42-0)

# **Steps to basic printing**

<span id="page-4-0"></span>**Carda Garda Garda** 

This book describes how to use your printer on Windows 95 and Windows 98. For help using your printer with:

- <span id="page-4-2"></span>**•** Windows NT 4.0 or Windows 2000, refer to the User's Guide button on the Printer Software CD for Windows.
- <span id="page-4-1"></span>**•** Macintosh OS 8.6 or higher, refer to the User's Guide icon found in the desktop Lexmark Z53 folder.

Basic printing is as easy as:

- 1 Load the paper (see the next section)
- 2 Customize the Printer Properties [\(see page 5\)](#page-8-0)
- 3 Print your document [\(see page 8\)](#page-11-0)

•  $: 1$ • •

#### <span id="page-5-1"></span><span id="page-5-0"></span>Step One: Load the paper

<span id="page-5-2"></span>You can load up to 100 sheets of paper (depending on thickness).

1 Place the paper against the right side of the sheet feeder, with the print side facing you.

<span id="page-5-4"></span>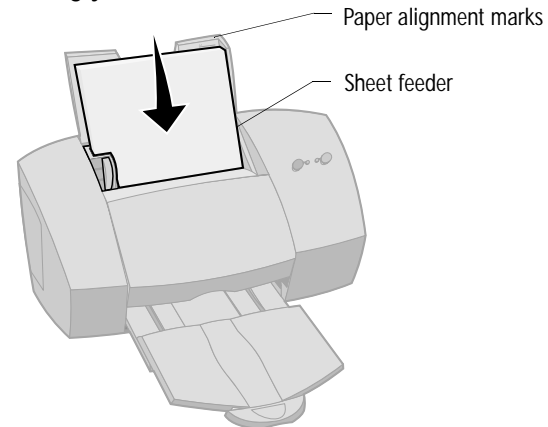

2 Squeeze the release tab and the paper guide together and slide the paper guide to the edge of the paper.

<span id="page-5-3"></span>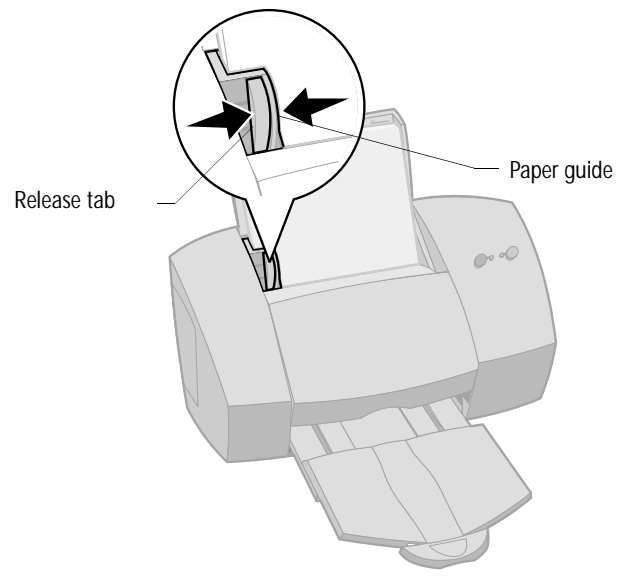

## <span id="page-6-7"></span><span id="page-6-1"></span><span id="page-6-0"></span>Loading specialty papers

<span id="page-6-4"></span>Follow these guidelines when loading specialty papers:

<span id="page-6-9"></span><span id="page-6-8"></span><span id="page-6-6"></span><span id="page-6-5"></span><span id="page-6-3"></span><span id="page-6-2"></span>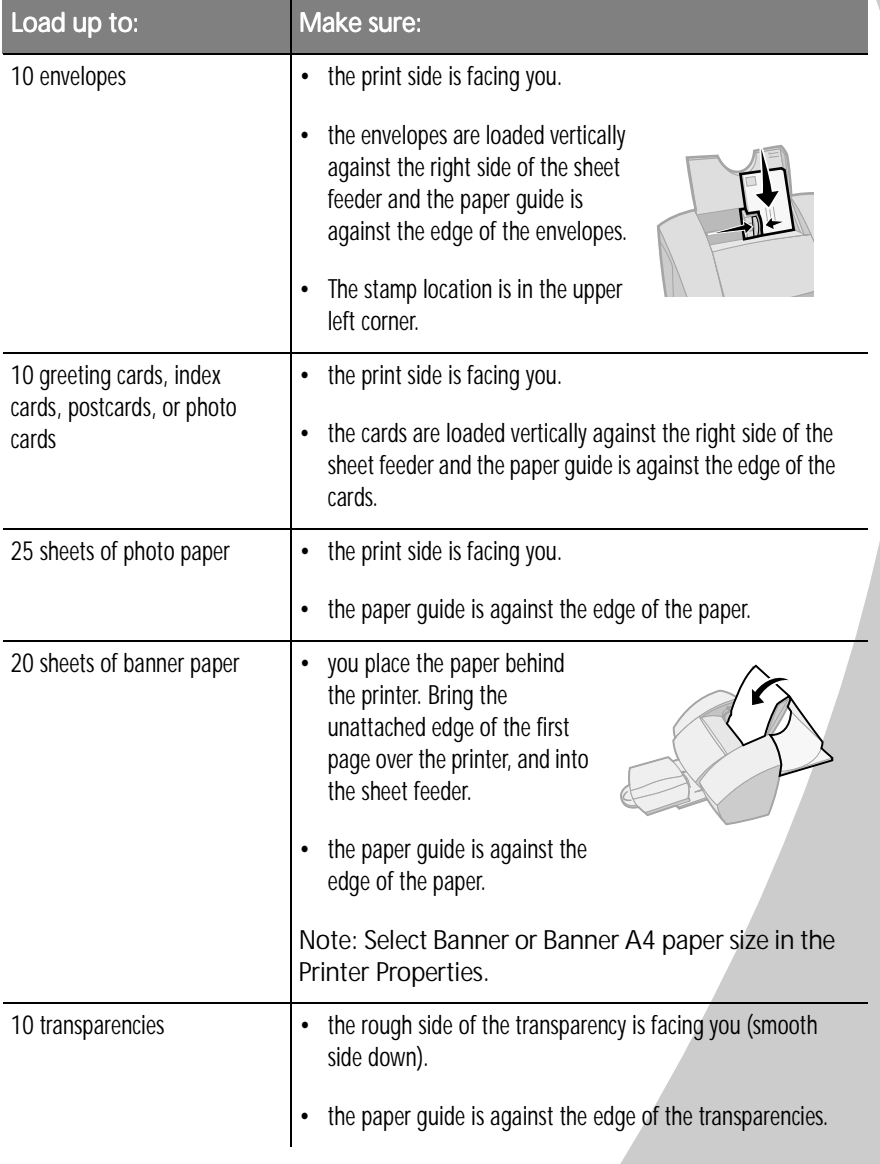

<span id="page-7-1"></span><span id="page-7-0"></span>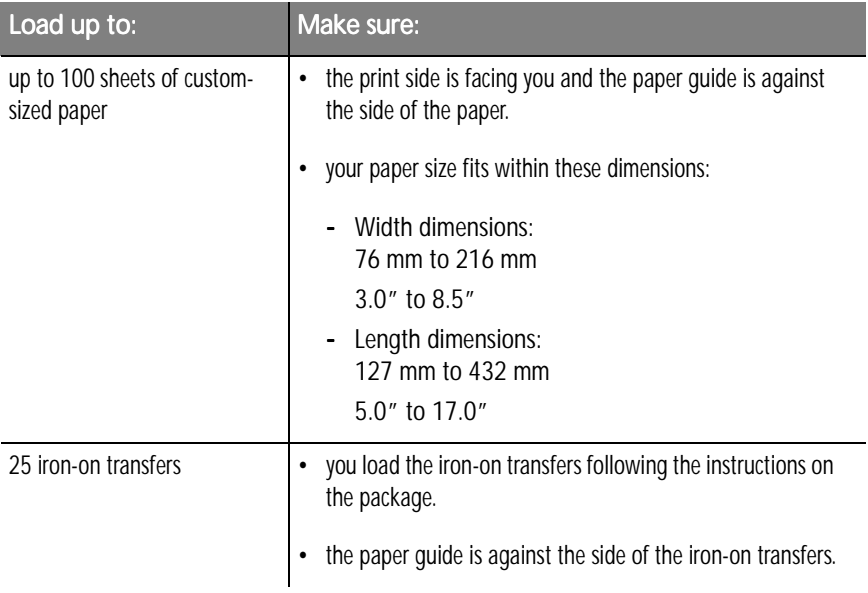

#### <span id="page-8-0"></span>Step Two: Customize the Printer Properties

<span id="page-8-2"></span>Your printer software includes several applications that let you easily perform printing tasks. One of these applications is called Printer Properties.

<span id="page-8-5"></span>The Printer Properties application include four tabs: Job Finishing, Paper, Document/Quality, and Advanced. Each tab contains settings relating to the operation of your printer and its software.

## <span id="page-8-3"></span><span id="page-8-1"></span>Opening the Printer Properties

You can open the Printer Properties from almost every application. This lets you change printer settings ONLY for the document(s) you are currently creating in the application. To open the Printer Properties from an application:

- 1 Open the application's File menu.
- 2 Choose Print (or Printer) Setup.
- 3 In the Printer Setup dialog box, click the Properties, Option, or Setup button (depending on the application).
- 4 Change settings as needed.

When you open the Printer Properties from Windows, the settings apply to ALL documents, unless you change them from the application. To open the Printer Properties from Windows:

- <span id="page-8-4"></span>1 From the Start menu, select **Settings**, and then select Printers.
- 2 From the Printers folder, right-click the printer icon for your printer.
- 3 Select Properties from the sidebar menu.

•  $\ddot{\cdot}$ • •

#### <span id="page-9-3"></span> $C$ lick the...

<span id="page-9-4"></span><span id="page-9-2"></span><span id="page-9-1"></span><span id="page-9-0"></span>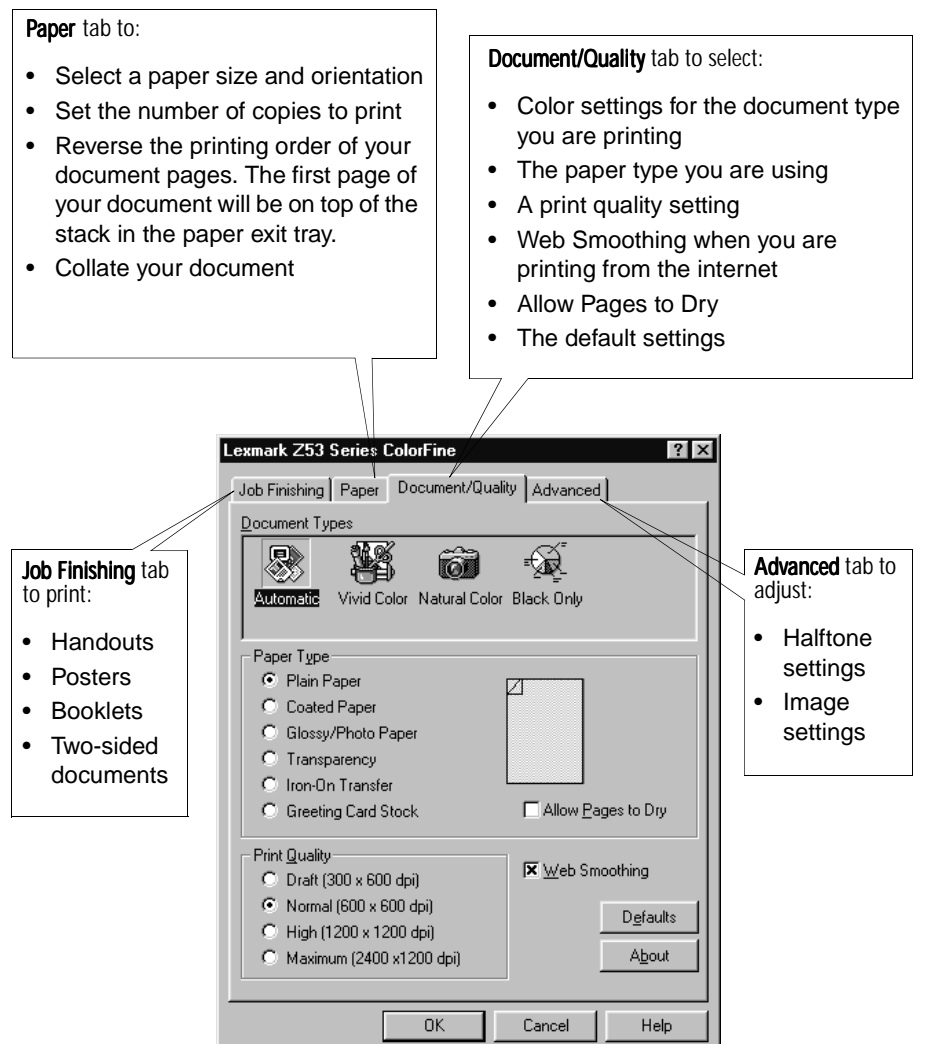

## <span id="page-10-5"></span>Choosing printer settings for specialty papers

<span id="page-10-6"></span><span id="page-10-2"></span>When your printer software was first installed, the Printer Properties settings were set to the default settings. Use the default settings for printing most documents on plain paper. To change your printer settings for printing on specialty papers, use the following table:

<span id="page-10-4"></span><span id="page-10-3"></span><span id="page-10-1"></span><span id="page-10-0"></span>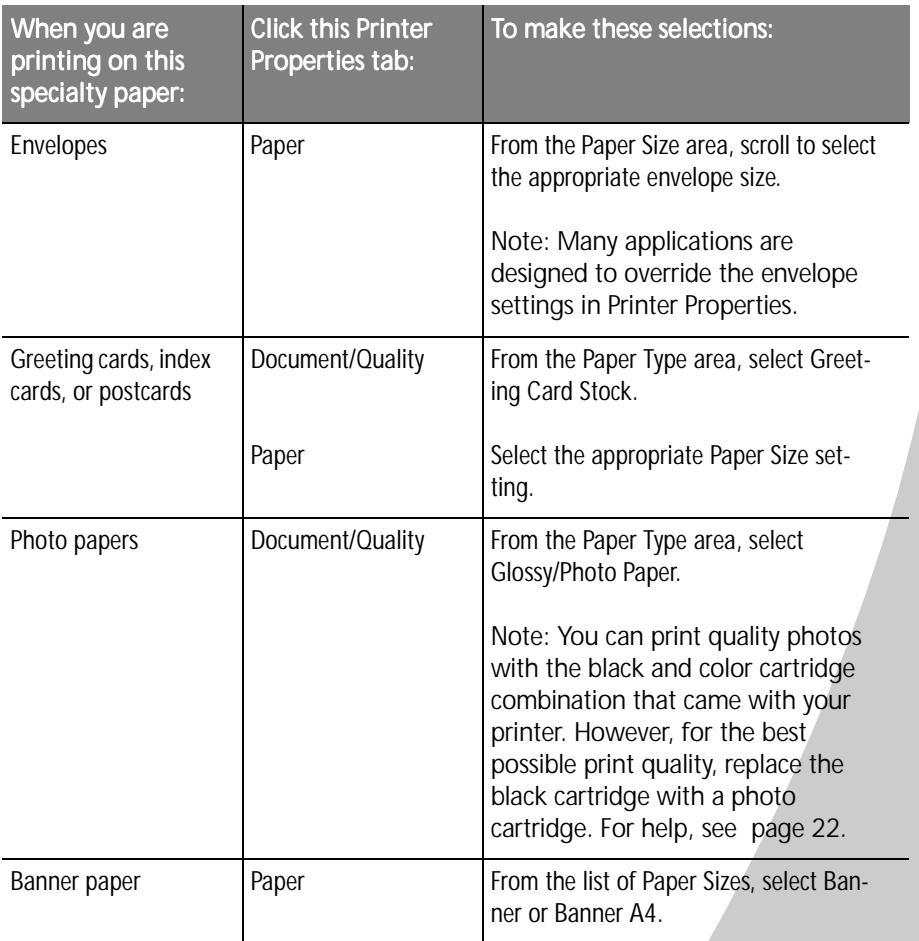

• • • • •

<span id="page-11-3"></span><span id="page-11-2"></span><span id="page-11-1"></span>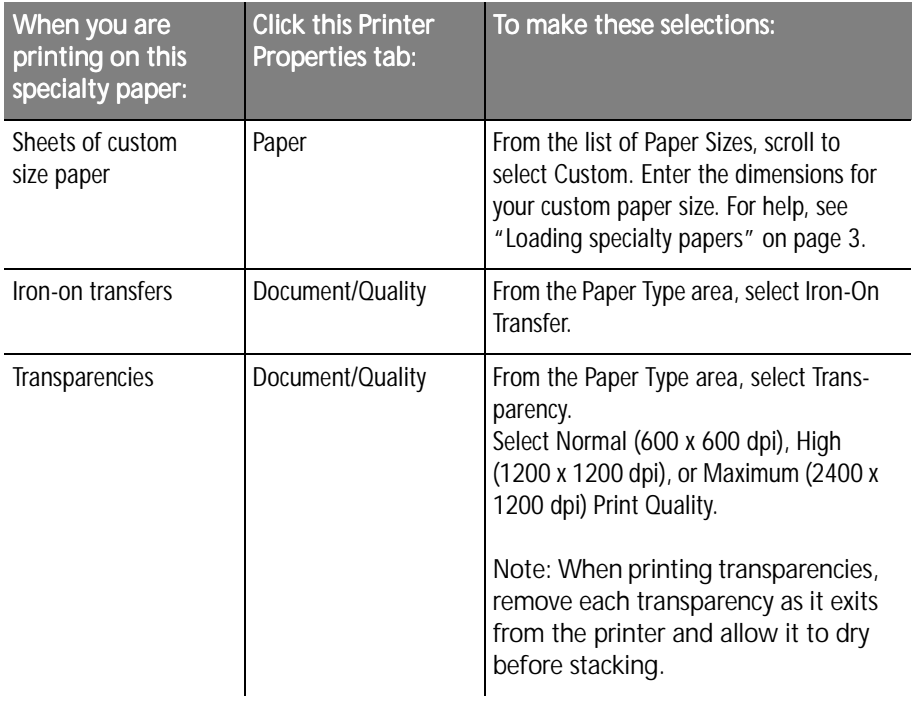

## <span id="page-11-0"></span>Step Three: Print your document

- 1 From your application's File menu, click Print.
- 2 From the Print dialog box, click OK or Print (depending on the application).

# Printing beyond the basics

You can use your printer to print:

- **•** on both sides of a sheet of paper (see the next section)
- **•** handouts [\(see page 12\)](#page-15-0)
- **•** booklets [\(see page 15\)](#page-18-0)
- <span id="page-12-2"></span>**•** posters [\(see page 18\)](#page-21-0)

## <span id="page-12-1"></span>Printing on both sides of a sheet of paper

<span id="page-12-0"></span>*Cardinal Cardinal* 

Your Lexmark printer lets you print on both sides of a sheet of paper. Besides saving paper, this feature is helpful when you want to print booklets or tablets.

## Step One: Load the paper

Load up to 100 sheets of paper against the right side of the sheet feeder. For help, see [page 2](#page-5-1).

• • • • • 9

## <span id="page-13-1"></span>Step Two: Customize the Printer Properties for your two-sided print job

- 1 Open the Printer Properties. For help, see [page 5](#page-8-1).
- 2 Select the page orientation and size:
	- a Click the Paper tab.
	- **b** Select the appropriate **Paper Size**.
	- c Select Portrait or Landscape orientation.
- <span id="page-13-2"></span><span id="page-13-0"></span>3 Customize the Printer Properties for two-sided printing: 3

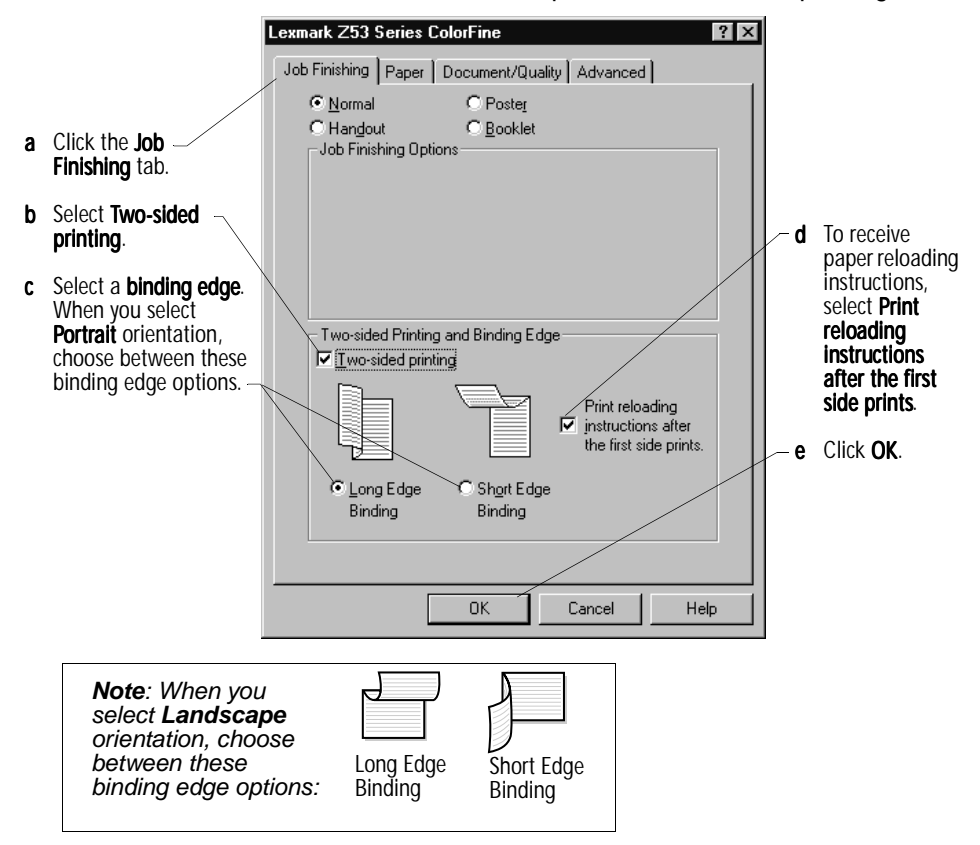

#### Step Three: Print your two-sided document

- 1 From your application's File menu, select Print. The oddnumbered pages print first.
- 2 When the first side of all your two-sided document is finished printing, your printer software prompts you to reload the paper.
	- a When the entire stack is finished printing, remove the stack.
	- $\mathbf b$  Flip the stack of paper.
	- $c$  Insert the stack of paper and instruction page with the printed side facing away from you and the arrows pointing down.

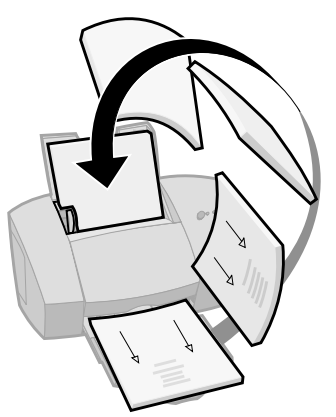

- 3 Click OK. The even-numbered pages print on the other side.
- 4 To return to single-sided printing: 4
	- a From the Printer Properties, click the Job Finishing tab.
	- b Make sure Two-sided printing is not selected.
	- $c$  Click OK.

#### <span id="page-15-0"></span>Printing handouts

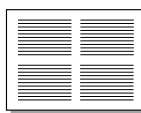

Four page images on a single sheet of paper

<span id="page-15-1"></span>You can conserve paper by printing handouts or multiple page images on a single sheet of paper.

## Step One: Load the paper

Load up to 100 sheets of paper against the right side of the sheet feeder. For help, see [page 2.](#page-5-1)

## Step Two: Customize the Printer Properties for **handouts**

You can print your handouts on one side of the paper, or on both sides of the paper.

- 1 Open the Printer Properties. For help, see [page 5](#page-8-1).
- 2 Select the page orientation for the page images: 2 The page orientation you select in the Paper tab reflects the orientation of the page image and not the sheet of paper the page image prints on.
	- a Click the Paper tab.
	- **b** From the Orientation area, select Portrait or Landscape.
- 3 From the Paper Size area, select a paper size.

4 Customize the Printer Properties for printing handouts: 4 The screen graphic changes as you make selections, showing how the printed page will look.

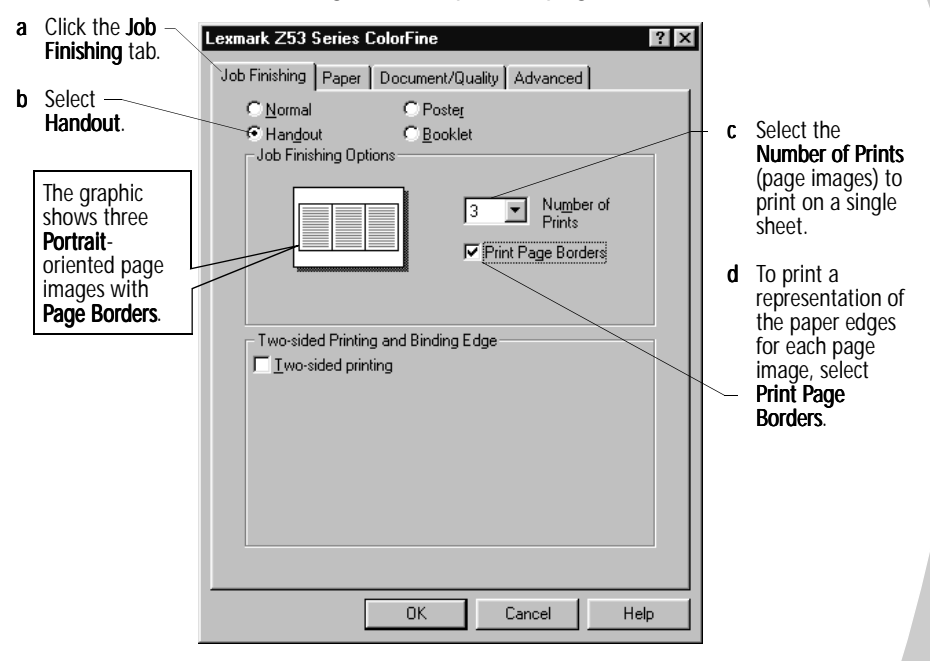

- 5 To print your handout on one side of the paper, click  $OK$ . To print your handout on both sides of the paper:
	- a Select Two-sided printing.
	- **b** To receive paper reloading instructions, select **Print** reloading instructions after the first side prints.
	- c Click Long Edge Binding or Short Edge Binding.
	- $d$  Click OK.

## Step Three: Print your handouts

- 1 From your application's File menu, select Print.
- 2 From the Print dialog box, click OK or Print (depending on the application).
	- If you formatted your handouts to print on one side of each page, go to step 5.
	- If you formatted your handouts for two-sided printing, continue with printing the second side of your handouts.
- 3 When the first side of all your handouts is finished printing, your printer software prompts you to reload the paper.
	- **a** When the entire stack is finished printing, remove the stack.
	- **b** Flip the stack of paper.
	- c Insert the stack of paper and instruction page with the printed side facing away from you and the arrows pointing down.

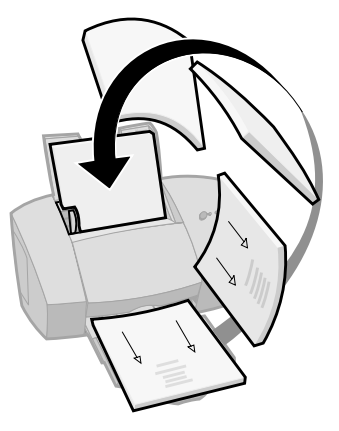

- 4 Click OK. The even-numbered pages print on the other side.
- 5 To go back to normal printing:
	- a From the Job Finishing tab, select Normal.
	- $b$  Click  $OK$ .

## <span id="page-18-0"></span>Printing booklets

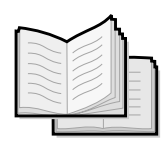

<span id="page-18-3"></span><span id="page-18-1"></span>You can print and bundle your document together to make a booklet.

## Step One: Load the paper

Load up to 100 sheets of paper against the right side of the sheet feeder. For help, see [page 2.](#page-5-1)

## <span id="page-18-2"></span>Step Two: Customize your Printer Properties

- 1 Select the correct paper size in your software application. You can select from these paper sizes when printing booklets:
	- Statement •
	- Letter
	- A4
	- A5
- 2 Open the Printer Properties. For help, see [page 5.](#page-8-1)
- 3 Click the Job Finishing tab.
- 4 Select Booklet
- 5 To receive paper reloading instructions, click Print reloading instructions after the first side prints.
- 6 Select the number of Sheets Per Bundle. Notes: A bundle is any number of sheets of paper folded together. For help, see [page 17.](#page-20-0)

<span id="page-18-4"></span>When printing with a heavier paper stock, select a smaller number of Sheets Per Bundle to allow for binding considerations.

7 Click OK.

## Step Three: Print your booklet

- 1 From your application's File menu, select Print.
- 2 From the Print dialog box, click OK or Print (depending on the application).
- 3 When the first side of your booklet is finished printing, your printer software prompts you to reload the paper.
	- a When the entire stack is finished printing, remove the stack.
	- **b** Flip the stack of paper.
	- c Insert the stack of paper and instruction page with the printed side facing away from you and the arrows pointing down.

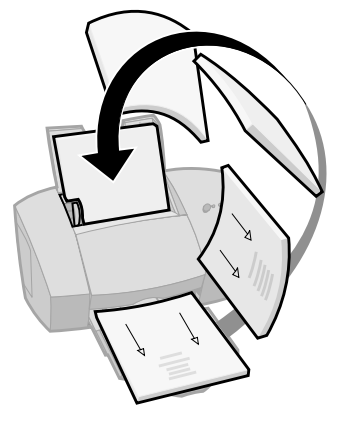

- 4 Click OK. The even-numbered pages print on the other side.
- 5 To go back to normal printing:
	- a From the Job Finishing tab, select Normal.
	- $b$  Click  $OK$
- 6 Assemble your booklet. For help, see [page 17](#page-20-0).

#### <span id="page-20-2"></span><span id="page-20-1"></span><span id="page-20-0"></span>Building a booklet

Five bundles stacked to form a booklet.

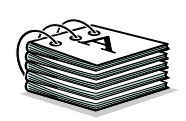

Once your document prints, stack the bundles together and bind your booklet.

- 1 Take the first bundle from the paper exit tray, fold it in half and set it aside.
- 2 Take the next bundle, fold it in half, and stack it on top of the first bundle.
- 3 Stack the rest of your bundles, one on top of the other, until your booklet is complete.
- 4 Bind the bundles together to complete your booklet.

## <span id="page-21-2"></span><span id="page-21-0"></span>Printing posters

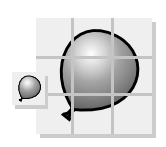

A single page enlarged to a nine page poster.

<span id="page-21-4"></span>You can use the printer software to enlarge the size of your printout. For example, you can enlarge a photograph to poster size.

Note: The poster finishing option is designed to print a single-page as a 4, 9, or 16-page poster.

## Step One: Load the paper

Load up to 100 sheets of paper against the right side of the sheet feeder. For help, see [page 2.](#page-5-1)

Note: For the best print quality, use a heavy-weight paper.

## <span id="page-21-3"></span>Step two: Customize the Printer Properties for your poster

- 1 Open the Printer Properties. For help, see [page 5](#page-8-1).
- 2 Click the Job Finishing tab.
- 3 Select Poster.
- 4 Select your poster size.

<span id="page-21-1"></span>The number you select represents the number of pages that make up the height and width of your poster. For example, if you select 4 x 4, your printed poster is four pages high and four pages wide.

- 5 Select Show Crop Marks if you want to print markers that show you where to easily trim (crop) the unprinted white space from the edges of the paper.
- $6$  Click OK

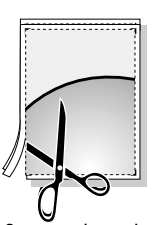

Crop marks make it easy to trim the poster pages.

## <span id="page-22-1"></span><span id="page-22-0"></span>Step Three: Print and assemble your poster

- 1 From your application's File menu, select Print.
- 2 From the Print dialog box, click OK or Print (depending on the application).

Note: If you need to reprint a specific page(s) of your poster, skip to the next section.

3 On each printed page, trim the white edges from two adjacent sides.

For example, trim the white edge from the top and left sides of each page.

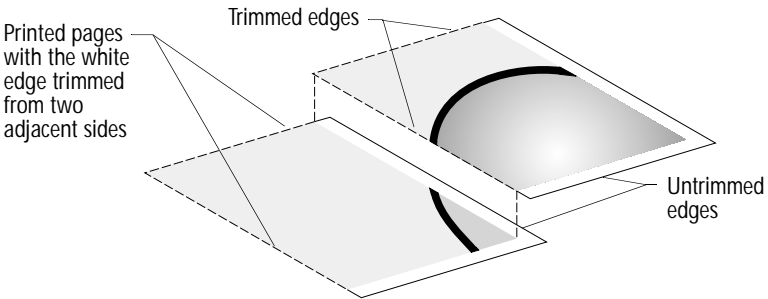

- 4 Arrange the pages so that every trimmed edge overlaps an untrimmed edge (the white edge).
- 5 Tape the backs of the pages together.
- 6 To complete your poster, trim any remaining white edges. 6

#### <span id="page-23-0"></span>Selecting specific pages to print

You can reprint specific pages of your poster without having to reprint all of the pages of your poster. To select specific pages to print:

- 1 From the Job Finishing tab, click Select Pages to Print.
- 2 From the Select Pages to Print screen:

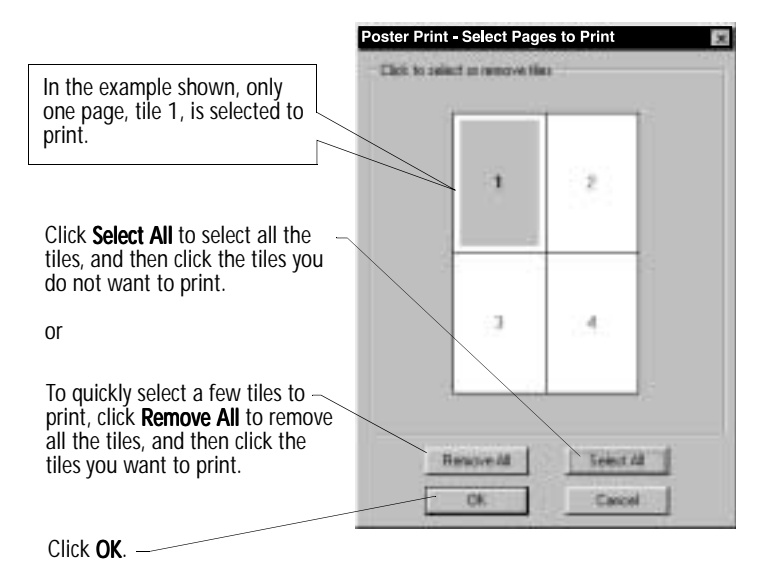

- **3** Print your poster page(s).
- 4 Assemble your poster. For help, see [page 19.](#page-22-0)
- 5 To go back to regular printing:
	- a From the Job Finishing tab, select Normal.
	- **b.** Click OK.

# **Maintaining your printer**

#### <span id="page-24-1"></span>Using the Control Program

<span id="page-24-0"></span>**Grade Corp. And Co** 

<span id="page-24-3"></span>The Control Program lets you monitor your printer, and install or replace print cartridges. To open the Control Program from the Start menu, click:

- 1 Programs.
- 2 Lexmark Z53 Series.
- 3 Lexmark Z53 Control Program.

#### Click the...

#### Status tab to:

- Monitor the status of your print job
- Cancel your print job
- Print a test page
- View your ink levels

Cartridges tab to:

- Install or replace print cartridges
- Align print cartridges for best print quality
- <span id="page-24-4"></span>• Clean the print nozzles
- <span id="page-24-2"></span>• View cartridge part numbers and order supplies directly from Lexmark's Web site

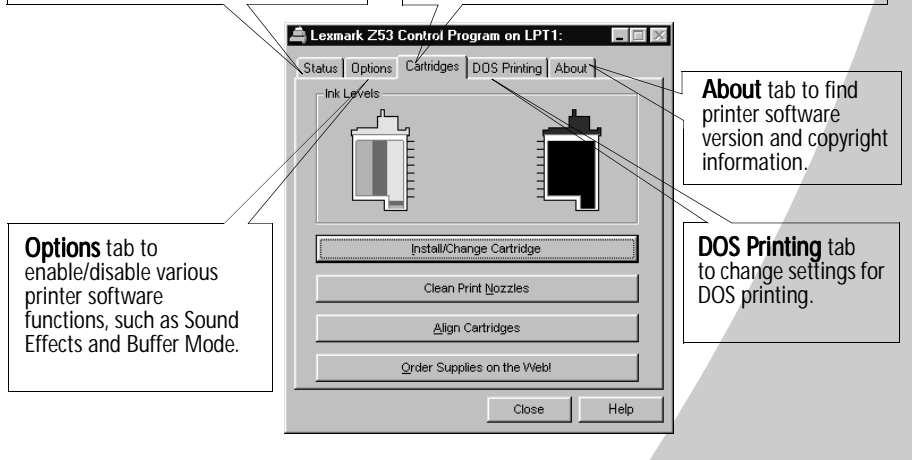

•  $: 21$ • •

## <span id="page-25-1"></span><span id="page-25-0"></span>Installing or replacing print cartridges

<span id="page-25-3"></span>1 Make sure the Power light is On.

<span id="page-25-4"></span><span id="page-25-2"></span>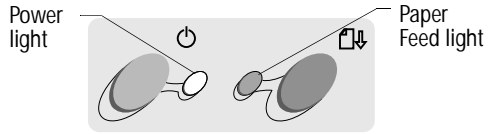

2 Raise the front cover. The print cartridge carrier moves to the loading position unless the printer is busy.

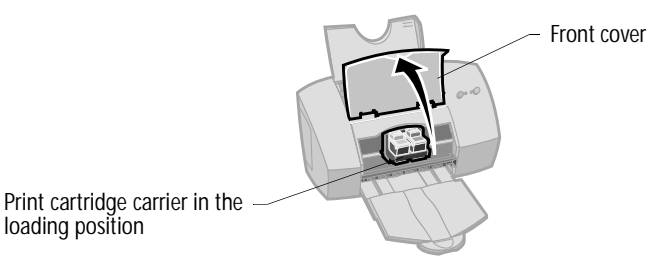

3 Remove the old print cartridge. Store or dispose of the old cartridge.

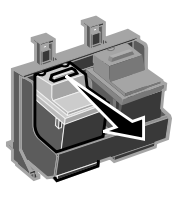

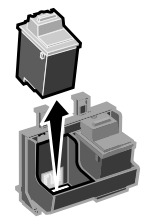

4 Install the replacement cartridge in the printer:

If you are installing a new cartridge, remove only the sticker and transparent tape from the bottom of<br>the print cartridge.

Insert the replacement print cartridge into the print cartridge carrier.

Push back firmly on the cartridge until it snaps securely into place.

Warning: DO NOT touch the gold contact area on the print cartridge.

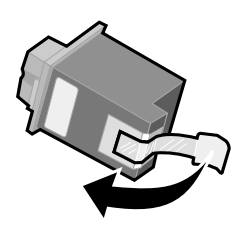

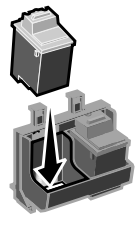

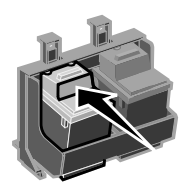

5 From the Control Program's Cartridges tab, select Install/Change Cartridge. For help, [see page 21](#page-24-1). Select the cartridge type you installed and click OK.

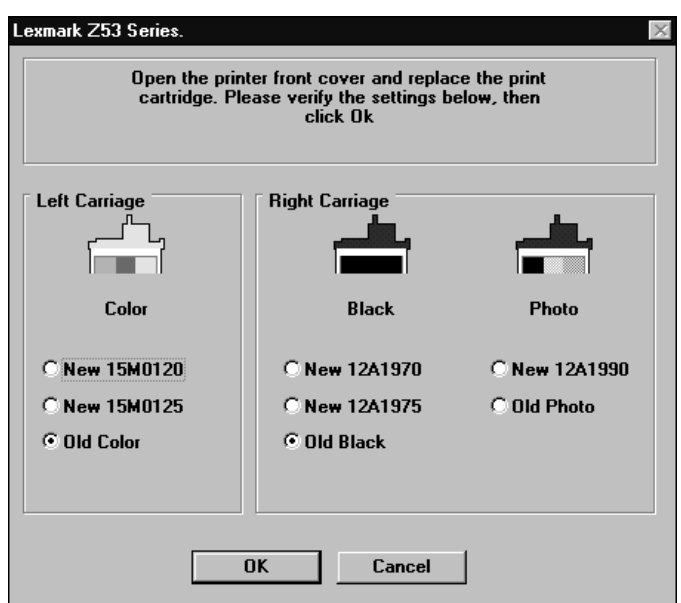

6 If you installed a new cartridge, the Alignment dialog box displays. Follow the instructions on the Alignment screen to complete the cartridge installation. For help, [see page](#page-27-0)  [24.](#page-27-0)

## <span id="page-26-0"></span>Improving print quality

<span id="page-26-1"></span>If the print quality is not satisfactory, a simple cartridge alignment may improve print quality. If print quality still is not satisfactory after aligning the print cartridges, you may need to clean the print nozzles.

## <span id="page-27-2"></span><span id="page-27-1"></span><span id="page-27-0"></span>Aligning print cartridges

1 Load plain paper in the printer.

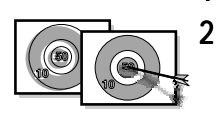

2 From the Control Program's Cartridges tab, select Align Cartridges. For help, [see page 21](#page-24-1).

<span id="page-27-3"></span>Your printer prints an alignment test page and the Align Cartridge dialog box displays.

The test page that prints has several alignment patterns, depending on the cartridge combination installed. Each pattern has a number under it. The test page that prints is similar to the one shown:

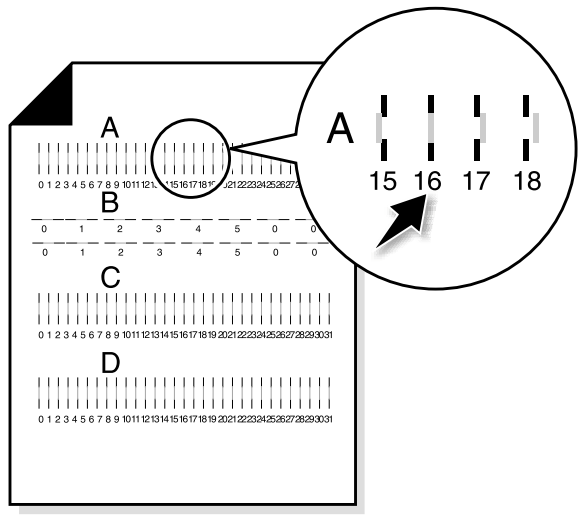

3 From each alignment group on the test page, find the number under the alignment pattern that comes closest to forming a perfectly straight line.

<span id="page-27-4"></span>For example, in sample group  $A$ , the arrow points to the pattern that comes closest to forming a straight line.

- 4 In the Align Cartridges dialog box, enter the pattern numbers from the printed test page that come closest to forming a straight line.
- 5 After you have entered a number for all of the patterns, click OK.

#### <span id="page-28-3"></span><span id="page-28-1"></span><span id="page-28-0"></span>Cleaning print nozzles

- 1 Load plain paper in the printer.
- 2 From the Control Program's Cartridges tab, select Clean Print Nozzles. For help, [see page 21.](#page-24-1)

<span id="page-28-5"></span><span id="page-28-2"></span>The printer feeds a sheet of paper and prints a nozzle test pattern, similar to the one shown:

<span id="page-28-4"></span>Cyan, magenta, yellow, and black purge lines (shown here in black and white) print when ink is forced through the print nozzles. If any of these colors do not print, you may need to replace your print cartridge.

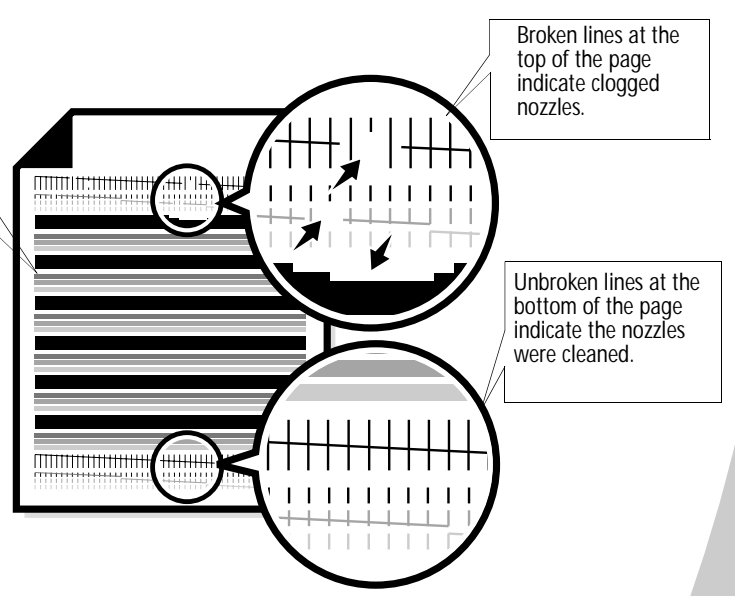

3 Compare the diagonal line above the printed bars to the diagonal line below the printed bars.

Look for a break in the diagonal lines above the printed bars. A broken line indicates clogged nozzles.

If the bottom line still has breaks, run the test up to two more times.

- If the print quality is satisfactory after running the test three times, the print nozzles are clean. You do not need to complete the remaining steps.
- If the print quality of both lines is not satisfactory after running the test three times, continue with step 4.
- 4 Remove and reinstall the print cartridges.
- 5 Repeat the nozzle test.
- 6 If the lines are still broken, wipe the print cartridge nozzles. For help, see the next section.

#### <span id="page-29-1"></span>Wiping print nozzles

<span id="page-29-2"></span>If print quality does not improve after cleaning the print nozzles [\(see page 25\)](#page-28-0), there may be dried ink on the print cartridge nozzles. For help on wiping the print nozzles, see the Troubleshooting: Print Quality section of the printer driver Help.

#### <span id="page-29-0"></span>Preserving print cartridges

To ensure the longest life from your print cartridge and optimum performance from your printer:

- **•** Keep a new print cartridge in its packaging until you are ready to install it.
- **•** Do not remove a print cartridge from the printer except to replace, clean, or store it in an air-tight container. The print cartridge does not print correctly if removed from the printer and left exposed for an extended period of time.
- **•** If a print cartridge runs out of ink, leave the empty cartridge in the printer until you are ready to replace it. Printing with one of the print cartridge carriers empty may cause printer problems.

Lexmark's printer warranty does not cover repair of failures or damage caused by a refilled cartridge. Lexmark does not recommend use of refilled cartridges. Refilling cartridges can affect print quality and cause damage to the printer. For best results, use Lexmark supplies.

# **Troubleshooting**

<span id="page-30-0"></span>**Carlos Romano** 

Printer prints slowly or doesn't print (see [page 28](#page-31-0))

Paper misfeeds or jams (see [page 30](#page-33-0))

**Document** prints with mistakes or poor quality (see [page 31](#page-34-0))

Problems with transparencies, photos, envelopes... (see [page 33\)](#page-36-0)

Error messages Error messages and flashing lights (see [page 34](#page-37-0))

This section lists printer problems, and what you can do to solve them. From the list of printing problems in the left margin, select a category that describes your printing problem. Read the category for help finding the solution.

<span id="page-30-2"></span>When your printer has a problem, first make sure that:

- The power supply is plugged into the printer and a properly grounded electrical outlet.
- <span id="page-30-3"></span>**•** The printer is turned On.
- **•** If you are using a parallel cable, make sure it is an IEEE 1284-compliant parallel cable that supports bidirectional printing.
- <span id="page-30-1"></span>**•** Two-way communications is NOT disabled in your printer software.
	- 1 From the printer's **Control Program**, click the **Options** tab.
	- 2 Make sure Disable Printer to PC Communications is not checked.

## <span id="page-31-0"></span>Printer prints slowly or doesn't print

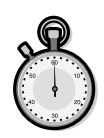

<span id="page-31-3"></span>If your printer does not print, your printer and your computer may not be able to communicate properly.

<span id="page-31-1"></span>The following events also indicate two-way communications problems:

- **•** A message displays on your computer screen indicating your printer cannot establish bidirectional communications with your computer.
- **•** Print cartridge ink level indicators on the Status or Cartridges tabs of the printer's Control Program are shaded.
- **•** Error messages (such as Paper Out) and job progress information do not display on your computer screen.

Before proceeding, verify that:

- **•** The parallel, or USB, cable is securely attached to both the printer and the personal computer.
- **•** The printer is plugged in and turned On.
- **•** Your printer port is set to an LPTn port for a parallel cable, and to a USB port for a USB cable.

If you have a switch box or other device (such as a scanner or fax) connected to the computer's parallel port, make sure it supports bidirectional communication. You may need to disconnect your printer from the switch box or other device and connect it directly to your computer.

#### <span id="page-31-2"></span>**Printer ejects a blank page after appearing to print**

Make sure:

- **•** You have removed the sticker and transparent tape from the bottom of the print cartridges. For help, [see page 22.](#page-25-1)
- **•** You have selected your Lexmark printer driver as the default printer.

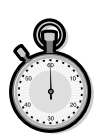

#### <span id="page-32-0"></span>**Printer is plugged in but doesn't print, or you get a Printer Offline message**

Make sure:

- The printer is turned On, and has paper loaded correctly.
- **•** The parallel, or USB, cable is completely plugged into the printer.
- **•** The printer is not being held or paused. To check the printer status:
	- 1 From the Printers folder, double-click the Lexmark  $753$  icon.
	- 2 Click the Printer menu and make sure no check mark appears next to the Pause Printing option.

Print a test page. If the test page prints, the printer is functioning properly. Check your application.

#### <span id="page-32-1"></span>**Test page does not print**

Make sure:

- **•** Your print cartridges are properly installed. For help, [see](#page-25-1)  [page 22](#page-25-1).
- **•** Your cable is correct and not damaged. If you are using a parallel cable, make sure it is an IEEE 1284-compliant parallel cable that supports bidirectional printing.

## **Printer prints very slowly**

If you are printing photos or your document contains graphics, it may take longer to print than regular text.

- **•** Close any open applications.
- **•** Decrease the Print Quality setting.
- **•** Consider purchasing more memory, or increasing the virtual memory for your computer.

## <span id="page-33-0"></span>Paper misfeeds or jams

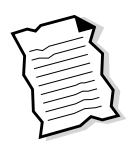

## <span id="page-33-5"></span>**Paper misfeeds or pulls multiple sheets while moving through the printer**

Make sure:

- **•** You are using a paper recommended for inkjet printers.
- **•** You do not force the paper down into the printer when you load it. Align the top of the paper with the paper alignment guides on the paper support.
- **•** You do not load too much paper in the sheet feeder. Depending on the thickness of your paper, the sheet feeder can hold up to 100 sheets of paper.
- **•** The left paper guide is against the side of the paper and it does not cause the paper to bow in the sheet feeder.
- **•** The printer is on a flat, level surface.

#### <span id="page-33-6"></span><span id="page-33-4"></span><span id="page-33-1"></span>**Printer does not feed envelopes or specialty papers**

If regular paper feeds without problems, make sure:

- **•** You are loading the envelopes correctly. For help, see ["Loading specialty papers" on page 3](#page-6-1).
- **•** You are using an envelope size supported by your printer, and it is selected in Printer Properties.
- **•** Your application is designed to print envelopes. Check the user's documentation that came with your application.

#### <span id="page-33-3"></span><span id="page-33-2"></span>**Printer has a paper jam**

Try removing the paper from the sheet feeder. If the paper is lodged too far into the printer and can't be removed:

1 Press the Power button to turn the printer Off.

- 2 Pull firmly on the paper to remove it. If you cannot reach the paper because it is too far into the printer, raise the front cover and pull the paper out.
- 3 Close the front cover.
- 4 Press the Power button to turn the printer On.
- 5 Resend your document to print.

#### <span id="page-34-0"></span>Document prints with mistakes or poor quality

#### <span id="page-34-3"></span>**Vertical straight lines are not smooth**

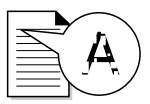

To improve the print quality of vertical straight lines in tables, borders, and graphs:

- **•** Select a higher Print Quality setting.
- **•** Test the cartridge alignment. For help, [see page 24](#page-27-1).
- **•** Clean the print nozzles. For help, [see page 25](#page-28-1).

#### <span id="page-34-2"></span>**Characters are missing or unexpected**

- **•** Make sure your Lexmark printer driver is selected as the default printer.
- **•** Your printer may have two-way communication problems. For help, [see page 28](#page-31-0).

#### <span id="page-34-1"></span>**Printed pages have alternating bands of light and dark print (intermittent printing)**

- **•** Make sure Enable Buffer Mode is selected on the Options tab of the Control Program.
- **•** Select High (1200 x 1200 dpi) or Maximum (2400 x1200 dpi) Print Quality on the Document/Quality tab of Printer Properties.
- **•** Your printer may have two-way communications problems. For help, [see page 28.](#page-31-0)

#### <span id="page-35-2"></span>**Print is too dark or smudged**

Make sure:

- **•** You let the ink dry before handling the paper.
- **•** The Paper Type setting in the Printer Properties matches the paper type loaded in the printer.
- **•** The paper is straight and unwrinkled.
- **•** The Print Quality setting is appropriate for the paper type. If you are printing on regular paper, select Draft (300 x 600 dpi).
- **•** You may need to clean the print nozzles. For help, [see page](#page-28-1)  [25](#page-28-1).

## **Print quality is poor at the left, right, top, or bottom edge of page**

<span id="page-35-0"></span>Like other printers, your printer cannot print in the extreme left, right, top, or bottom edges of a page. Use these minimum settings:

**•** Left and right margins:

6.35 mm (0.25 in.) each for all paper sizes except A4.

For A4 size paper- 3.37 mm (0.133 in.) each.

**•** Top and bottom margins:

Top - 1.7 mm (0.067 in.).

Bottom - 12.7 mm (0.5 in.).

#### <span id="page-35-1"></span>**Colors on the printout differ from the colors on the screen**

- **•** An ink cartridge may be out of ink or low on ink. Check the ink level graphic on the Cartridges tab of your printer's Control Program.
- **•** From the Document/Quality tab of Printer Properties, select Natural Color as the Document Type.
- **•** Use a different brand of paper. Every paper brand accepts ink differently and prints with slight color variations.
- **•** Remove any extra devices such as a scanner, and connect the printer to the parallel port.

#### <span id="page-36-2"></span>**Colors on the printout are faded**

- **•** Your print cartridge may be low on ink. Check the ink level graphic on the Cartridges tab of your printer's Control Program.
- **•** Clean the print nozzles. For help, [see page 25](#page-28-1).
- **•** If the colors still seem faded, wipe the print nozzles and contacts. For help, see the Troubleshooting: Print Quality section of the printer driver Help.

#### <span id="page-36-0"></span>Problems with transparencies, photos, envelopes...

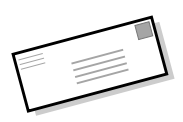

#### <span id="page-36-1"></span>**Glossy photo papers or transparencies stick together**

- **•** Remove the photos or transparencies from the paper exit tray as they exit the printer.
- **•** Let the photos or transparencies dry completely before stacking.
- **•** Use a transparency or photo paper designed for an inkjet printer.

#### **Transparencies or photos contain white lines**

- From the Printer Properties, select High (1200 x 1200 dpi) or Maximum (2400 x 1200 dpi).
- **•** Your print nozzles may need cleaning. For help, [see page](#page-28-1)  [25](#page-28-1).

## **Printer does not feed envelopes or specialty papers**

<span id="page-37-4"></span>For help, see ["Printer does not feed envelopes or specialty](#page-33-1)  [papers"on page 30.](#page-33-1)

## <span id="page-37-6"></span><span id="page-37-0"></span>Error messages and flashing lights

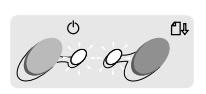

Power Paper Feed light

light

#### <span id="page-37-3"></span>**Paper Jam message**

For help, see ["Printer has a paper jam"on page 30](#page-33-2).

#### **Ink Low message**

The print cartridge is running out of ink. Purchase a new print cartridge.

#### <span id="page-37-5"></span><span id="page-37-1"></span>**The Power light is On and the Paper Feed light is blinking**

- **•** If the printer is out of paper:
	- 1 Load paper.
	- 2 Press the Paper Feed button.
- **•** If the printer has a paper jam, see [page 30](#page-33-2) for help.

## <span id="page-37-2"></span>**The Power light blinks twice**

The print cartridge carrier has stalled. Check your screen for any error messages.

- 1 Turn the printer Off.
- 2 Wait a few seconds and turn the printer back On.

## Appendix

In this section, you can find information about:

<span id="page-38-0"></span>**State College College** 

- Printing from DOS
- **Warranty**
- <span id="page-38-5"></span>• Notices

#### <span id="page-38-1"></span>Printing from DOS

To open your printer online Help system and find information on printing from DOS:

- 1 Open the Printer Properties (for help, see page 5), or the Control Program (for help, see page 21).
- 2 Click the Help button in the lower-right corner of the software screen.
- 3 At the top of the Help screen, click Help Contents.
- 4 Scroll down the screen to How to... .
- 5 From the How to... topics, click Print from Windows and DOS applications.

#### <span id="page-38-2"></span>Statement of limited warranty

#### Lexmark International, Inc., Lexington, KY

<span id="page-38-3"></span>This warranty applies to the United States and Canada. For customers outside the U.S. and Canada, refer to the countryspecific warranty information that came with your printer.

#### **Lexmark Z53 Color Jetprinter ™**

This Statement of Limited Warranty applies to this product if it was originally purchased for your use, and not for resale, from Lexmark or a Lexmark remarketer, referred to in this statement as "Remarketer."

#### **Warranty**

Lexmark warrants that this product:

- Is manufactured from new parts, or new and serviceable used parts, which perform like new parts,
- Is free from defects in material and workmanship,
- <span id="page-38-4"></span>• Conforms to Lexmark's official published specifications, and
- Is in good working order.

If this product does not function as warranted during the warranty period, contact a Remarketer or Lexmark for repair or replacement page (at Lexmark's option) without charge.

If this product is a feature or option, this statement applies only when that feature or option is used with the product for which it was designed. To obtain warranty service, you may be required to present the feature or option with the product.

If you transfer this product to another user, warranty service under the terms of this statement is available to that user for the remainder of the warranty period. You should transfer proof of original purchase and this statement to that user.

#### Warranty Service

The warranty period is 12 months and starts on the date of original purchase as shown on the purchase receipt.

35

To obtain warranty service you may be required to present proof of original purchase. Warranty service will be provided at a Remarketer or a Lexmark designated location. You may be required to deliver your product to the Remarketer or Lexmark, or ship it prepaid and suitably packaged to a Lexmark designated location. You are responsible for loss of, or damage to, a product in transit to the Remarketer or the designated location.

When warranty service involves the exchange of a product or part, the item replaced becomes the property of the Remarketer or Lexmark. The replacement may be a new or repaired item. The replacement item assumes the remaining warranty period of the original product.

Replacement is not available to you if the product you present for exchange is defaced, altered, in need of a repair not included in warranty service, or damaged beyond repair. Also, such product must be free of any legal obligations and restrictions.

Before you present this product for warranty service, remove all programs, data, and removable storage media.

For further explanation of your warranty alternatives and the nearest Lexmark authorized servicer in your area, please contact Lexmark at 1-800-539-6275, or on the World Wide Web at www.lexmark.com.

Free remote technical support is provided for this product throughout its warranty period. For products no longer covered by a Lexmark warranty, technical support may only be available for a fee.

#### Extent of Warranty

We do not warrant uninterrupted or error-free operation of a product.

Warranty service does not include repair of failures caused by:

- modification or attachments
- accidents or misuse
- unsuitable physical or operating environment
- maintenance by anyone other than Lexmark or a Lexmark authorized servicer
- operation of a product beyond the limit of its duty cycle
- failure to have installed a maintenance kit as specified (if applicable)
- use of printing media outside of Lexmark specifications
- use of other than Lexmark supplies (such as toner cartridges, inkjet cartridges, and ribbons)
- use of other than Lexmark product or component

**ALL EXPRESS AND IMPLIED** WARRANTIES, INCLUDING THE IMPLIED WARRANTIES OF IMPLIED WARRANTIES OF **MERCHANTABILITY AND FITNESS FOR A PARTICULAR** PURPOSE, ARE LIMITED IN DURATION TO THE WARRANTY PERIOD. NO WARRANTIES. **EXPRESS OR IMPLIED, WILL** APPLY AFTER THIS PERIOD.

#### Limitation of Liability

Your sole remedy under this Statement of Limited Warranty is set forth in this section. For any claim concerning performance or nonperformance of Lexmark or a Remarketer for this product under

this Statement of Limited Warranty, you may recover actual damages up to the limit set forth in the following paragraph.

Lexmark's liability for actual damages from any cause whatsoever will be limited to the greater of 1) \$5,000 or 2) the amount you paid for the product that caused the damages. This limitation of liability will not apply to claims by you for bodily injury or damage to real property or tangible personal property for which Lexmark is legally liable. In no event will Lexmark be liable for any lost profits, lost savings, incidental damage, or other economic consequential damages. This is true even if you advise Lexmark or a Remarketer of the possibility of such damages. Lexmark is not liable for any claim by you based on a third party claim.

This limitation of remedies also applies to any developer of materials supplied to Lexmark. Lexmark's and the developer's limitations of remedies are not cumulative. Such developer is an intended beneficiary of this limitation.

#### **Additional Rights**

Some states do not allow limitations on how long an implied warranty lasts, or do not allow the exclusion or limitation of incidental or consequential damages, so the limitations or exclusions contained above may not apply to you.

This warranty gives you specific legal rights. You may also have other rights which vary from state to state.

• • • • •

## ъ p<br>Pen dix

#### <span id="page-40-1"></span><span id="page-40-0"></span>Electronic emission notices

#### Federal **Communications** Commission (FCC) Compliance Information Compliance Information **Statement**

<span id="page-40-3"></span>The Lexmark Z53 Color Jetprinter has been tested and found to comply with the limits for a Class B digital device, pursuant to Part 15 of the FCC Rules. Operation is subject to the following two conditions: (1) this device may not cause harmful interference, and (2) this device must accept any interference received, including interference that may cause undesired operation.

The FCC Class B limits are designed to provide reasonable protection against harmful interference in a residential installation. This equipment generates, uses and can radiate radio frequency energy and, if not installed and used in accordance with the instructions, may cause harmful interference to radio communications. However, there is no guarantee that interference will not occur in a particular installation. If this equipment does cause harmful interference to radio or television reception, which can be determined by turning the equipment off and on, the user is encouraged to try to correct the interference by one or more of the following measures:

• Reorient or relocate the receiving antenna.

- Increase the separation between the equipment and receiver.
- Connect the equipment into an outlet on a circuit different from that to which the receiver is connected.
- Consult your point of purchase or service representative for additional suggestions.

The manufacturer is not responsible for any radio or television interference caused by using other than recommended cables or by unauthorized changes or modifications to this equipment. Unauthorized changes or modifications could void the user's authority to operate this equipment.

**Note:** To assure compliance with FCC regulations on electromagnetic interference for a Class B computing device, use a properly shielded and grounded cable such as Lexmark part number 1329605 for parallel attach or 43H5856 for USB attach. Use of a substitute cable not properly shielded and grounded may result in a violation of FCC regulations.

Any questions regarding this compliance information statement should be directed to:

Director of Lab Operations Lexmark International, Inc. 740 West New Circle Road Lexington, KY 40550 (859) 232-3000

#### <span id="page-40-4"></span>**Industry Canada Compliance Statement**

This Class B digital apparatus meets all requirements of the Canadian Interference-Causing Equipment Regulations.

#### Avis de conformité aux normes d'Industrie normes d'Industrie Canada

Cet appareil numérique de la classe B respecte toutes les exigences du Règlement sur le matériel brouilleur du Canada.

#### <span id="page-40-2"></span>European Community (EC) Directives (EC) Directives **Conformity**

This product is in conformity with the protection requirements of EC Council directives 89/336/EEC and 73/23/EEC on the approximation and harmonization of the laws of the Member States relating to electromagnetic compatibility and safety of electrical equipment designed for use within certain voltage limits.

A declaration of conformity with the requirements of the Directive has been signed by the Director of Manufacturing and Technical Support, Lexmark International, S.A., Boigny, France.

This product satisfies the Class B limits of EN 55022 and safety requirements of EN 60950.

#### **Japanese VCCI Notice**

この装置は、情報処理装置等職波障害自主規制協議会(VCCI)の基準<br>に基づくううス目情報技術装置です。この装置は、家庭機関で使用すること<br>を目的としていますが、この装置がジオやテレビジョン受信機に近接して<br>使用されると、受信報当を引き起こすことがあります。<br>取扱説明書に従って正しい取り扱いをして下さい。

#### <span id="page-41-6"></span>**The United Kingdom Telecommunications Act** 1984

This apparatus is approved under the approval number NS/G/1234/J/100003 for the indirect connections to the public telecommunications systems in the United Kingdom.

#### <span id="page-41-2"></span><span id="page-41-0"></span>Energy star

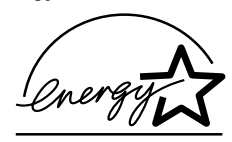

The EPA ENERGY STAR Computers program is a partnership effort with computer manufacturers to promote the introduction of energy-efficient products and to reduce air pollution caused by power generation.

Companies participating in this program introduce personal computers, printers, monitors, or fax machines that power down when they are not being used. This feature will cut the energy used by up to 50 percent. Lexmark is proud to be a participant in this program.

As an Energy Star Partner, Lexmark International, Inc. has determined that this product meets the Energy Star guidelines for energy efficiency.

#### <span id="page-41-5"></span><span id="page-41-3"></span>Power supply

If your power supply fails, replace it with the Lexmark replacement part or other UL LISTED Direct Plug-In Power Unit marked "Class 2" and rated 30 Vdc at 1A.

#### <span id="page-41-4"></span><span id="page-41-1"></span>Safety information

• If your product is NOT marked

with this symbol  $\Box$ , it MUST be connected to an electrical outlet that is properly grounded.

- The power cord must be connected to an electrical outlet that is near the product and easily accessible.
- Refer service or repairs, other than those described in the operating instructions, to a professional service person.
- This product is designed, tested and approved to meet strict global safety standards with the use of specific Lexmark components. The safety features of some parts may not always be obvious. Lexmark is not responsible for the use of other replacement parts.

• • • • •

## **Index**

<span id="page-42-0"></span>anda da da da da

A aligning print cartridges [24](#page-27-2)

## B

banding [31](#page-34-1) banner paper loading [3](#page-6-2) setting [recommenda](#page-10-0)tions 7 bidirectional communications disabling [27](#page-30-1) problems indicators [28](#page-31-1) binding options long edge [10](#page-13-0) short edge [10](#page-13-0) blinking lights Paper Feed [34](#page-37-1) Power [34](#page-37-2) booklets building [17](#page-20-1) bundling [17](#page-20-2) printing [15](#page-18-1) buttons Clean Print Nozzles [25](#page-28-2)

## C

cards loading [3](#page-6-3) setting [recommenda](#page-10-1)tions 7

cartridges, print aligning [24](#page-27-2) installing [22](#page-25-2) part numbers [21](#page-24-2) preserving [26](#page-29-0) removing [22](#page-25-2) replacing [22](#page-25-2) characters, missing or unexpected [31](#page-34-2) contacts print nozzles [26](#page-29-1) Control Program using [21](#page-24-3) align print cartridges [24](#page-27-3) crop marks, selecting [18](#page-21-1) custom-sized paper loading [4](#page-7-0) setting [recommenda](#page-11-1)tions 8

## D

default settings [7](#page-10-2) DOS printing [35](#page-38-3) duplexing [9](#page-12-2)

#### E

ele[ctronic emission notic](#page-40-1)es 37 energy star [38](#page-41-2) envelopes loading [3](#page-6-4) setting [recommenda](#page-10-3)tions 7

error messages Ink Low [34](#page-37-3) Paper Jam [30](#page-33-3), [34](#page-37-4) Printer Offline [29](#page-32-0) European Community Directives Conformity [37](#page-40-2)

#### F

Federal Communications Commission Compliance Information Statement [37](#page-40-3) flashing lights troubleshooting [34](#page-37-5) foils loading [3](#page-6-5) setting [recommenda](#page-11-2)tions 8

#### G

greeting cards loading [3](#page-6-3) setting [recommenda](#page-10-1)tions 7

#### $\mathsf{H}$

halftone settings adiusting [6](#page-9-0) handouts, printing [12](#page-15-1)

#### I

image settings adjusting [6](#page-9-1)

• • • •

improving print quality [23](#page-26-1) index cards loading [3](#page-6-6) setting [recommenda](#page-10-1)tions 7 Industry Canada Compliance Statement [37](#page-40-4) Ink Low message [34](#page-37-3) installing print cartridge [22](#page-25-3) intermittent printing [31](#page-34-1) Internet printing Web Smoothing [6](#page-9-2) iron-on transfers loading [4](#page-7-1) setting [recommenda](#page-11-3)tions 8

## J

Japanese VCCI Notice [38](#page-41-3)

#### L

lights Paper Feed [34](#page-37-1) patterns [34](#page-37-5) Power [22](#page-25-4) loading paper [2](#page-5-2) specialty papers [3](#page-6-7) long edge binding [10](#page-13-0)

#### M

Macintosh [1](#page-4-1) margins, minimum settings [32](#page-35-0) messages, error Ink Low [34](#page-37-3) Paper Jam [34](#page-37-3) Printer Offline [29](#page-32-0)

#### N

notices electronic emission [37](#page-40-1) energy star [38](#page-41-2) European Community Directives Conformity [37](#page-40-2) FCC Statement [37](#page-40-3) Industry Canada Compliance Statement [37](#page-40-4) Japanese VCCI Notice [38](#page-41-3) safety information [38](#page-41-4) warranty statement [35](#page-38-4) nozzles, print cleaning [25](#page-28-3) wiping [26](#page-29-1) n-up printing see handouts [12](#page-15-1)

## O

ordering supplies [21](#page-24-4)

#### P

Paper Feed light [34](#page-37-1) paper guide locating [2](#page-5-3) using [2](#page-5-3) paper, loading [2](#page-5-2) parallel cable connection problems [27](#page-30-2) specifications [27](#page-30-3) photo paper problems [33](#page-36-1) setting [recommenda](#page-10-4)tions 7 postcards loading [3](#page-6-8) setting [recommenda](#page-10-1)tions 7 poster

assembling [19](#page-22-1) printing [18](#page-21-2) selecting specific pages [20](#page-23-0) Power light flashing [34](#page-37-5) power supply, replacing [38](#page-41-5) print cartridges aligning [24](#page-27-2) cleaning [25](#page-28-3) installing [22](#page-25-2) part numbers [21](#page-24-2) preserving [26](#page-29-0) removing [22](#page-25-2) replacing [22](#page-25-2) wiping nozzles [26](#page-29-2) print nozzle contacts wiping [26](#page-29-1) print nozzles cleaning [25](#page-28-3) wiping [26](#page-29-1) print quality banding [31](#page-34-1) different colors [32](#page-35-1) faded colors [33](#page-36-2) improving [23](#page-26-1) missing colors [25,](#page-28-4) [32](#page-35-1) smudged [32](#page-35-2) too dark [32](#page-35-2) troubleshooting [31](#page-34-3) Printer Properties customizing [5](#page-8-2) for booklets [15](#page-18-2) for poster [18](#page-21-3) for two-sided printing [10](#page-13-1) opening from an application [5](#page-8-3) from Windows [5](#page-8-4) setting [recommenda](#page-10-5)tions 7 tabs [5](#page-8-5), [6](#page-9-3) printer software Printer Properties [5](#page-8-3) pri[nting](#page-9-1)

• • • ••

booklets [15](#page-18-3) from DOS [35](#page-38-5) handouts [12](#page-15-1) on b[oth sides of the pa](#page-12-2)per 9 posters [18](#page-21-4) using Web smoothing [6](#page-9-2) printing problems color quality [32](#page-35-1) faded colors [33](#page-36-2) intermittent [31](#page-34-1) missing colors [25](#page-28-4), [32](#page-35-1) paper feeding [30](#page-33-4) paper jam [30](#page-33-3) paper misfeeds [30](#page-33-5)

#### R

release tab locating [2](#page-5-3) using [2](#page-5-3) reloading instructions two-sided printing [10](#page-13-2) removing print cartridge [22](#page-25-2) reverse page order [6](#page-9-4)

## S

safety information [38](#page-41-4) sele[ct pages to print but](#page-23-0)ton 20 setting recommendations banner paper [7](#page-10-0) cards [7](#page-10-1) custom-sized paper [8](#page-11-1) envelopes [7](#page-10-3) iron-on transfers [8](#page-11-3) normal [7](#page-10-6) photo papers [7](#page-10-4) poster [18](#page-21-3) transparencies [8](#page-11-2) two-sided printing [10](#page-13-1) sheet feeder [2](#page-5-4) Sheets Per Bundle

selecting [15](#page-18-4) short edge binding [10](#page-13-0) software applications Control Program [21](#page-24-3) specialty papers banner paper [3](#page-6-2) cards [3](#page-6-6) custom-sized paper [4](#page-7-0) envelopes [3](#page-6-4) iron-on transfers [4](#page-7-1) loading [2](#page-5-3) photo paper [3](#page-6-9) transparencies [3](#page-6-5) statement of limited warranty [35](#page-38-4) supplies ordering [21](#page-24-4) power supply [38](#page-41-5)

#### T

test page alignment [24](#page-27-4) does not print [29](#page-32-1) nozzle test pattern [25](#page-28-5) transparencies loading [3](#page-6-5) problems [33](#page-36-1) setting [recommenda](#page-11-2)tions 8 troubleshooting blank pages [28](#page-31-2) color quality [32](#page-35-1) doesn't print [28](#page-31-3) envelopes don't print [30](#page-33-6) error messages [34](#page-37-6) faded colors [33](#page-36-2) flashing lights [34](#page-37-6) missing colors [32](#page-35-1) pages stick together [33](#page-36-1) paper feed problems [30](#page-33-4) paper jam [30](#page-33-3) print quality [31](#page-34-3) slow print [28](#page-31-3)

two-way communications [28](#page-31-3) two-sided printing reloading instructions [10](#page-13-2) setting recommendations [10](#page-13-1) two-way communications disabling [27](#page-30-1) problems indicators [28](#page-31-1)

## U

United Kingdom Telecommunications Act 1984 [38](#page-41-6)

## W

warranty statement [35](#page-38-4) Web Smoothing [6](#page-9-2) Windows 2000 [1](#page-4-2) Windows NT 4.0 [1](#page-4-2)

• • • • • •

41